## Password Reset Instructions

If you need to set up your password for the first time or need to reset your password, please follow the instructions below. These steps are for users who are on a desktop or laptop.

- 1. Navigate to **azwestern.edu** 2. Click on Quick Links in the top right corner<br>
Index Students Employees Directory Map **QUICK LINKS** Q **Community Resources & Support**
- 3. Click on Email / Office 365 in the menu that opens up on the side

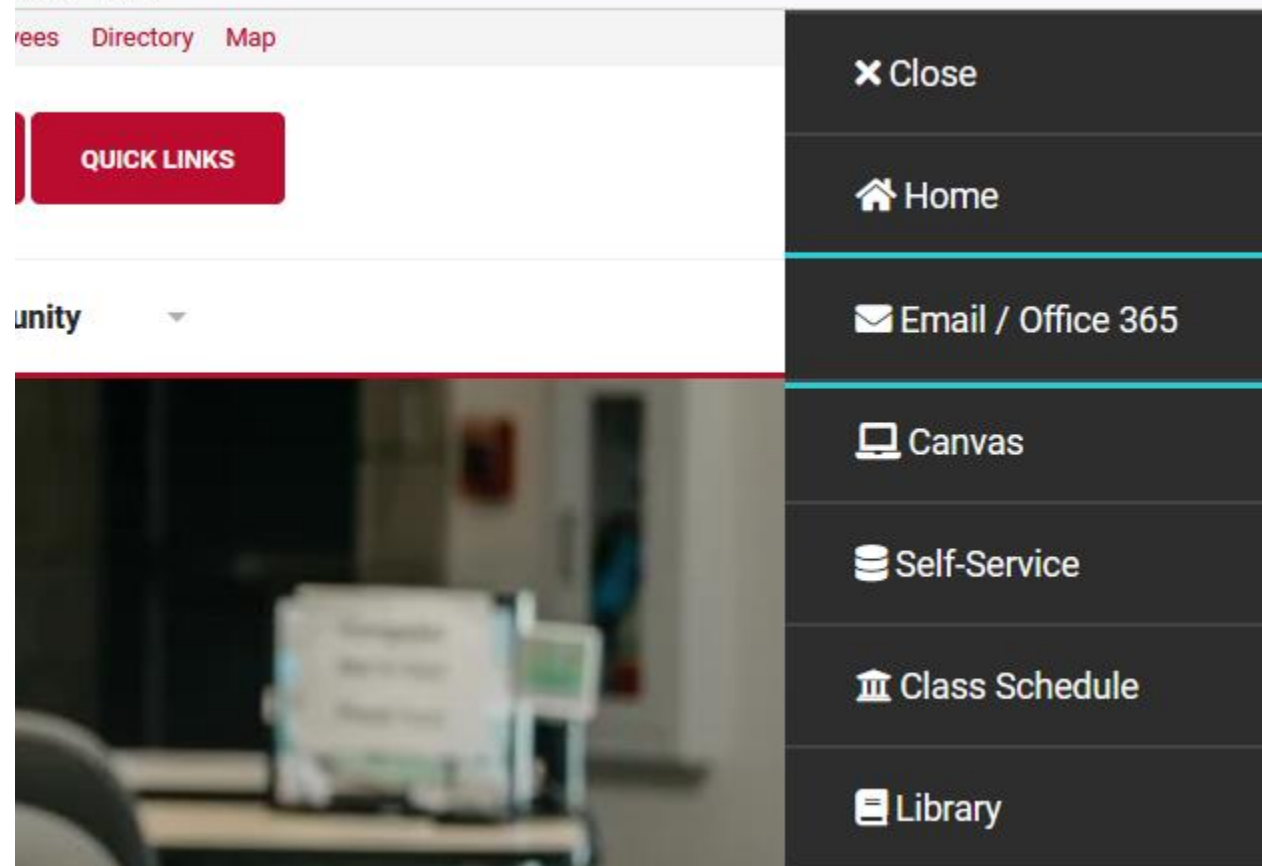

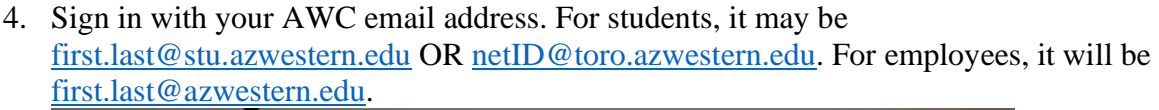

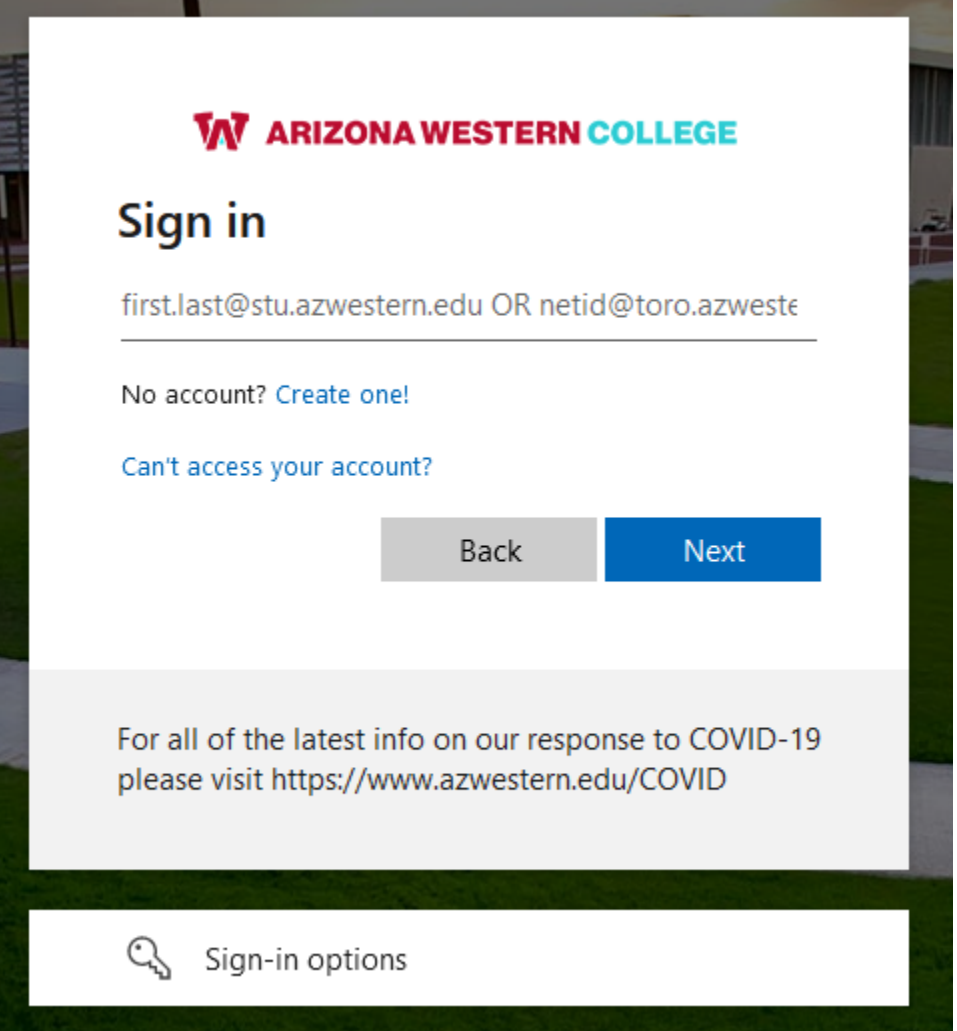

5. Click on "Forgot my password"

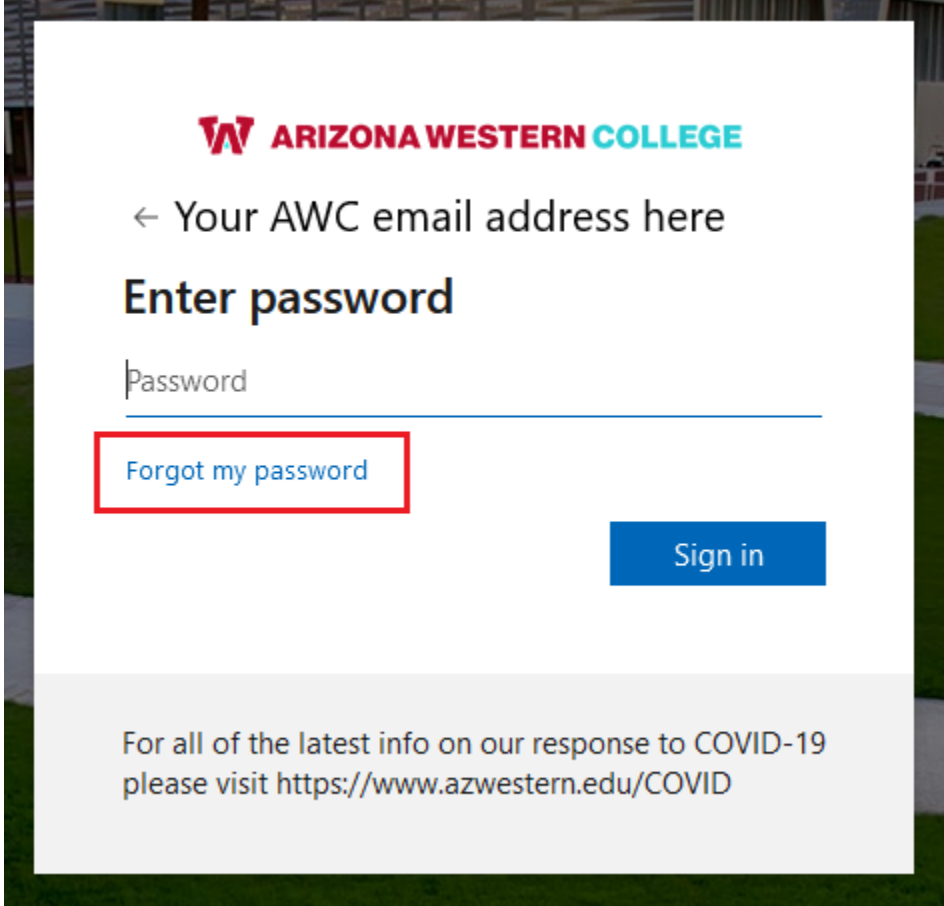

6. Enter the Captcha. Do not change the AWC email address at the top.

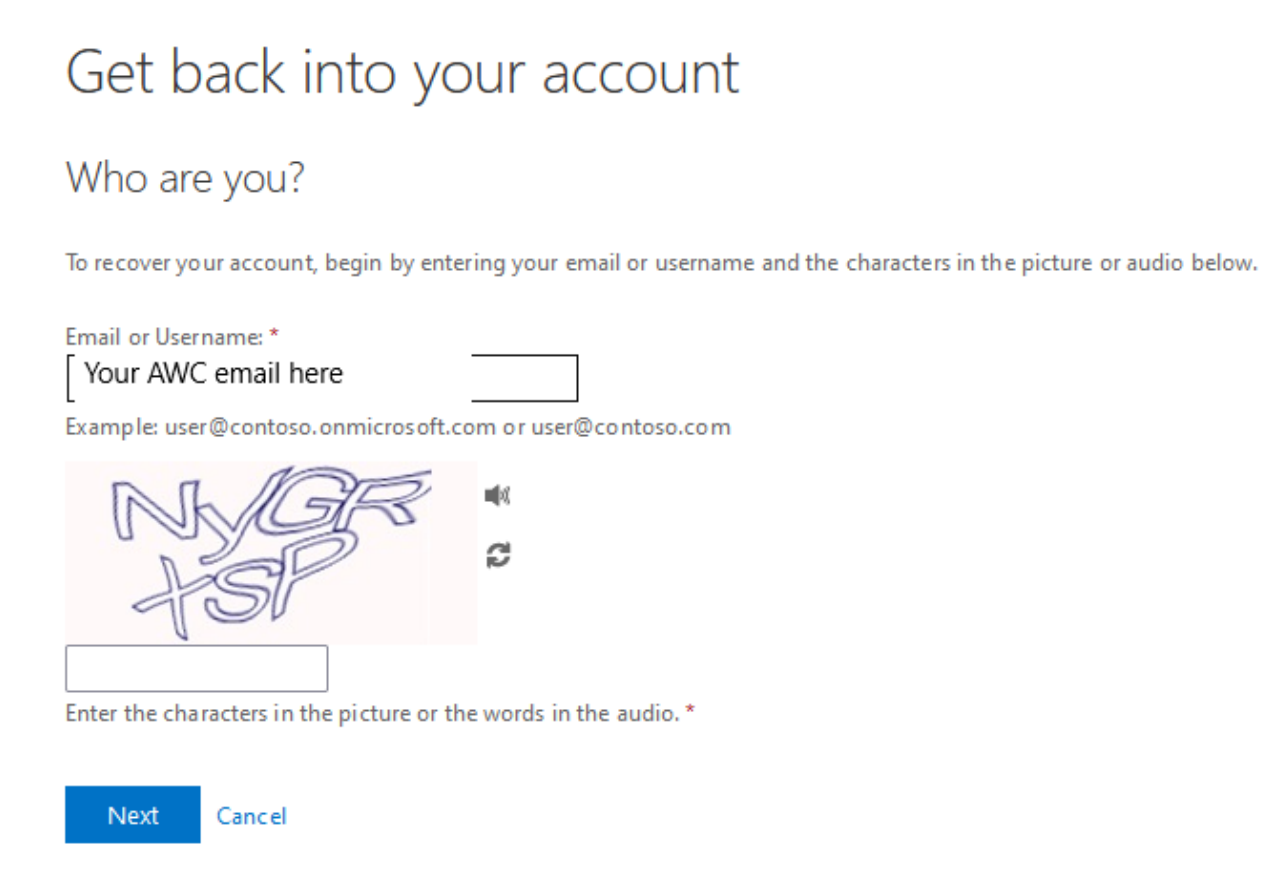

7. On the next page, select "I forgot my password" and hit "Next"

8. Select "Email my alternate email" and confirm your personal email that we have on file. Then, hit "Email."

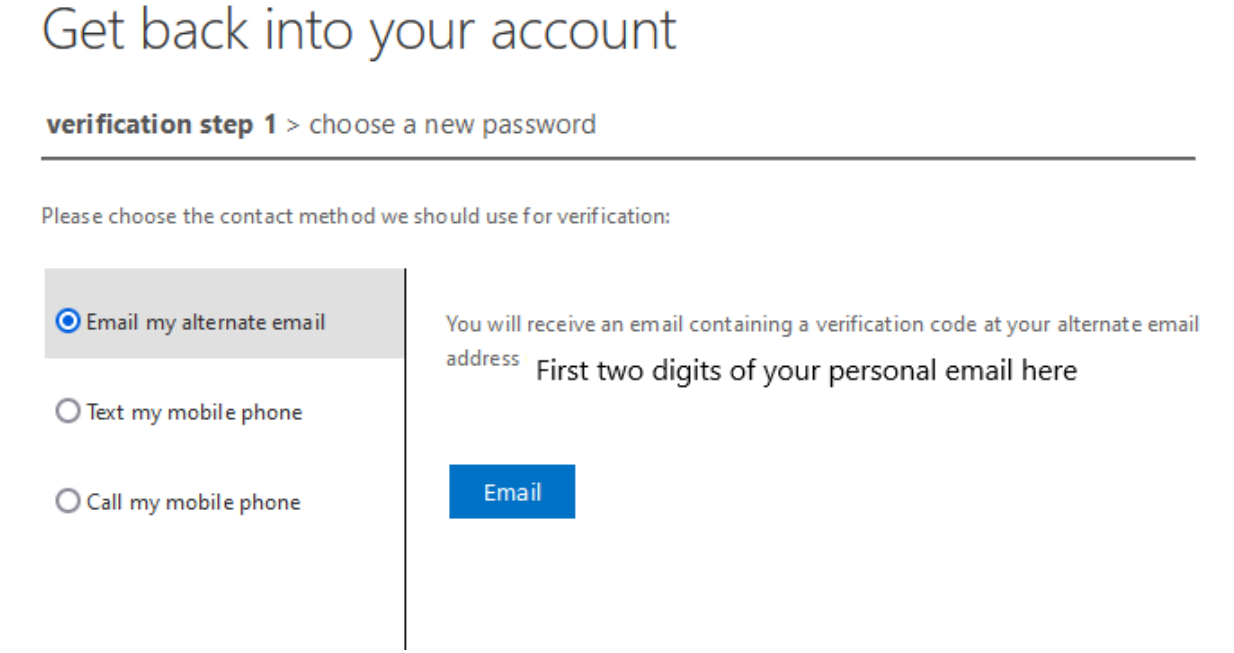

- a. If you need to change the email on file, please contact the Service Desk at (928) 317-5892 or submit a ticket.
- 9. Enter the code sent to your personal email address. The email will be from Microsoft on behalf of Arizona Western College.

## Get back into your account

**verification step 1** > choose a new password Please choose the contact method we should use for verification: **OE** mail my alternate email We've sent an email message containing a verification code to your inbox.  $\bigcirc$  Text my mobile phone Enter your verification code ○ Call my mobile phone Next

10. Enter your new password

## Get back into your account

verification step  $1 \vee$  > choose a new password

\* Enter new password:

\* Confirm new password:

**Finish** Cancel

- a. Password MUST be 17-24 characters long
- b. Must NOT contain your name in it
- c. Must NOT contain simple patterns such as 12345 or ABCD
- d. While not required, we do encourage passwords to contain upper/lower case letters, numbers, and special characters such as !#\$%\*
- e. Must not have characters such as :?;  $@&\leq\&\leq\&\text{ or }\text{``space''}$
- 11. Hit the "Click here" button

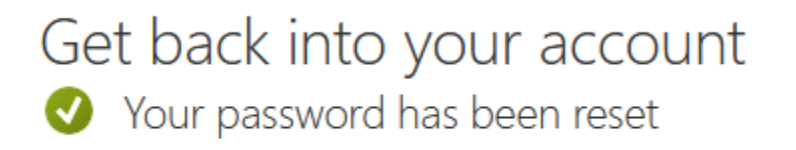

To sign in with your new password, click here.

- a. This will take you back to the login page. Please sign in with your AWC email address and then the new password you created.
- b. If you receive an error, please contact the Service Desk at (928) 317-5892 or submit a ticket.